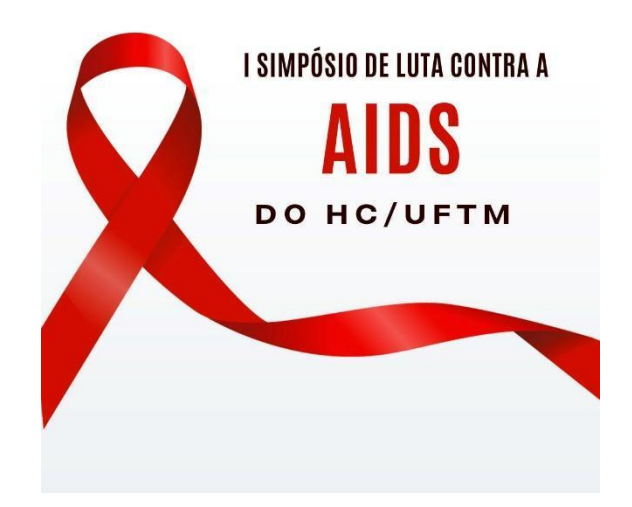

# **REGULAMENTO PARA SUBMISSÃO DE TRABALHOS CIENTÍFICOS – I SIMPÓSIO DE LUTA CONTRA A AIDS DO HOSPITAL DE CLÍNICAS DA UNIVERSIDADE FEDERAL DO TRIÂNGULO MINEIRO**

A Comissão Científica estabelece as normas para a submissão e os critérios de aprovação dos trabalhos científicos para o I Simpósio de Luta Contra a AIDS do HC/UFTM 2023.

# **CAPÍTULO I SOBRE A SUBMISSÃO DE TRABALHOS**

1º) Para o evento, poderão ser inscritos trabalhos com a temática HIV/AIDS provenientes de investigações científicas, independentemente do desenho de estudo, como: relatos de experiências em ensino ou extensão, estudos empíricos, estudos de revisão, estudos de caso e resultados totais ou parciais de investigações científicas. Os resumos devem ser elaborados em conformidade com as orientações deste regulamento.

2º) As inscrições de trabalhos serão realizadas no período de **1º/11/2023 a 15/11/2023**, exclusivamente de forma *online*, por meio do site <https://funepueventos.com.br/?eID=13>

3º) A inscrição dos trabalhos deverá ser efetuada na área temática única:

1. Aspectos multidisciplinares em HIV/AIDS.

#### **CAPÍTULO II**

#### **DOS CRITÉRIOS DE SUBMISSÃO DOS TRABALHOS**

4º) Na submissão do resumo deverá ser informado o endereço eletrônico completo do autor principal (1º autor) do trabalho, para comunicação durante o processo de avaliação.

Observação: A apresentação do trabalho pode ser feita por outro autor que não seja necessariamente o autor principal. Nesse caso, esse será designado como **autor apresentador**.

5º) Para a apresentação do resumo, em caso de aceite, pelo menos 1 (um) dos autores deverá estar inscrito no evento. Sem a comprovação dessa condição, o trabalho não poderá ser apresentado.

6º) Cada trabalho poderá ter até 6 (seis) autores.

7º) Todos os trabalhos inscritos devem, necessariamente, estar vinculados a algum docente ou profissional de nível superior responsável, que devem constar na lista de autores.

8º) A grafia dos nomes do(s) autor(es) e a revisão ortográfica do texto é de responsabilidade dos autores. Todos os certificados e comprovantes serão confeccionados com base nessas informações.

9º) Os resumos devem ser redigidos em português.

10º) Os trabalhos fruto de estudos realizados com seres humanos ou animais, devem comprovar que foram aprovados por um Comitê de Ética em Pesquisa (CEP). Essa informação deve estar descrita na seção de 'métodos' do resumo, incluindo o respectivo número do Certificado de Apresentação de Apreciação Ética (CAAE).

Observação: Estão dispensados de comprovar a aprovação pelo CEP apenas os estudos/pesquisas caracterizados no artigo 1, da Resolução CNS Nº 510/2016. A ausência de comprovação da aprovação do CEP implicará na não aprovação do trabalho pelos avaliadores

11º) O resultado da avaliação será divulgado pelo sistema Funepu Eventos, na aba **"trabalhos**/ **Submissõe**s" até o dia 23 de novembro de 2023.

#### **CAPÍTULO III**

#### **INSTRUÇÕES PARA A ELABORAÇÃO DOS RESUMOS**

12º) A inscrição dos trabalhos deverá ser realizada no *template* do evento (Anexo 1 disponível no link [https://funepueventos.com.br/download/template.simposio.aids.docx\)](https://funepueventos.com.br/download/template.simposio.aids.docx), e estar de acordo com as seguintes instruções:

- a) Deve conter Título, Autores, Filiação dos Autores, Resumo, Introdução, Objetivos, Metodologia, Resultados, Conclusões e Referências Bibliográficas.
- b) O texto do resumo, redigido em português, deve conter entre 2500 e máximo 3000 caracteres com espaços.
- c) O texto do resumo deve estar estruturado em 5 (quatro) seções: Introdução, Métodos, Resultados, Conclusão e Referências bibliográficas.
- d) Não colocar figuras, gráficos, tabelas ou imagens no resumo.
- e) O título e o corpo do texto do resumo deverá estar em fonte Times New Roman, tamanho 12. Os títulos das seções devem estar em negrito. Todo o corpo do resumo deve estar com alinhamento do tipo 'justificado'.
- f) O título do resumo deve estar centralizado e ser escrito com letras minúsculas, exceto pela primeira do texto ou letras de nomes próprios. Exemplo: Prevalência de diagnóstico de HIV/AIDS em um hospital universitário de Minas Gerais.
- g) Os autores devem estar indicados em ordem de autoria, sendo permitido o número máximo de seis (6) autores. Os nomes completos devem ser redigidos. O nome do autor apresentador deve estar sublinhado. Para o autor principal (1º. autor), o endereço eletrônico deve vir logo após o nome, entre parênteses. Observar as mesmas orientações no caso de ser a mesma pessoa o autor principal e autor responsável. Exemplo 1:

Giselle Vanessa Moraes (giselle.moraes@uftm.edu.br)

Quênia Cristina Gonçalves da SIlva

Ana Maria de Oliveira

Exemplo 2:

Giselle Vanessa Moraes (giselle.moraes@uftm.edu.br) Quênia Cristina Gonçalves da Silva

Ana Maria de Oliveira

Observação: A sequência em que os autores forem designados no resumo será utilizada para fins de referência na publicação do trabalho nos Anais do evento.

h) A indicação da instituição à qual o trabalho está vinculado deve observar: nome completo por extenso, sigla da instituição entre parêntesis, cidade, estado. No caso de 2 ou mais instituições a serem descritas, inserir os dados na linha logo abaixo à da primeira, atendendo à formatação supracitada.

Exemplo 1:

Universidade Federal do Triângulo Mineiro (UFTM), Uberaba, Minas Gerais.

Exemplo 2:

Universidade Federal do Triângulo Mineiro (UFTM), Uberaba, Minas Gerais. Universidade Federal da Bahia (UFBA), Vitória da Conquista, Bahia.

13º) Indicar de três a cinco palavras-chave (descritores), separadas por ponto e vírgula. Utilizar, preferencialmente, descritores do sistema DeCS (Descritores em Ciências da Saúde: https://decs.bvsalud.org/).

Exemplo: AIDS; HIV; Infectologia.

14º) A introdução deve apresentar brevemente o contexto do trabalho, justificando a razão que motivou a realização do mesmo e sua relevância.

15º) O objetivo do trabalho deve ser apresentado ao final da introdução.

16º) A seção de métodos deve apresentar o tipo de estudo, os métodos/técnicas empregados para desenvolvimento do estudo, os procedimentos adotados para sua operacionalização e a forma de análise dos dados. Não esquecer de referir aprovação no CEP, se for o caso.

17º) Os resultados principais devem ser descritos em concordância com os métodos descritos no resumo, servindo de sustentação para as conclusões.

18º) A conclusão deve ser apresentada de forma clara e objetiva e baseada exclusivamente nos resultados obtidos. É fundamental articular o objetivo proposto com a conclusão apresentada.

19º) As referências bibliográficas deverão estar em formato vancouver (no corpo do resumo e nas referências).

# **CAPÍTULO IV DO PROCESSO DE AVALIAÇÃO**

20º) Os trabalhos serão avaliados pela comissão avaliadora, seguindo os critérios abaixo. Os trabalhos serão classificados em "Aceito" ou "Não aceito".

#### **Critérios para avaliação para os trabalhos a serem apresentados (Avaliação 1)**

- 1) Relevância e originalidade (avaliação em 0-10 pontos; peso 3),
- 2) Adequação do título em relação ao conteúdo do trabalho (avaliação em 0-10 pontos; peso 1),
- 3) Adequação dos métodos aos objetivos do trabalho (avaliação em 0-10 pontos; peso 3),
- 4) Adequação das conclusões aos objetivos e achados do trabalho (avaliação em 0-10 pontos; peso 2),
- 5) Adequação da escrita e qualidade gramatical (avaliação em 0-10 pontos; peso 1).

21º) Por questões de estrutura física, serão aceitos para apresentação o **número máximo de 20 resumos**.

22º) Os resumos aceitos para apresentação serão classificados de acordo com a pontuação obtida a partir dos critérios de avaliação mencionados acima, respeitando o limite de 20 resumos.

23°) Os 3 (três) melhores trabalhos receberão um certificado específico de trabalho premiado no I Simpósio de Luta Contra a AIDS do HC/UFTM.

#### **Critérios para pontuação de melhores trabalhos:**

Será considerada a média das avaliações dos trabalhos:

- 1) Pontuação da avaliação prévia (Avaliação 1) (peso 2);
- 2) Pontuação da avaliação da apresentação do banner no dia do evento (Avaliação 2) (peso 1).

24º) A decisão da comissão avaliadora será definitiva, não cabendo recurso de qualquer natureza.

#### **CAPÍTULO V**

#### **ORIENTAÇÕES PARA A APRESENTAÇÃO DOS TRABALHOS**

25º) Os trabalhos aprovados serão apresentados na modalidade 'banner/pôster', que deve ser confeccionado em *PAPEL, com canaletas ou cordão suspenso para pendurar o banner, nas dimensões 90 cm de largura por 120 cm de altura e de acordo com as determinações deste regulamento.*

26º) A organização do evento não se responsabilizará pelos custos de confecção dos pôsteres.

27º) Os trabalhos deverão ser apresentados pelo autor apresentador indicado no momento da inscrição.

28º) O autor apresentador terá um tempo de apresentação de 5 (cinco) a 10 (dez) minutos para cada trabalho.

### **CAPÍTULO VI DOS CERTIFICADOS E ANAIS**

29º) O certificado de apresentação de trabalhos será fornecido na forma digital e será enviado ao email do autor principal (1º autor) do trabalho. Os certificados serão emitidos apenas para os trabalhos que forem efetivamente apresentados.

30°) Será gerado um único certificado por trabalho, constando: título do estudo e o nome de todos os seus autores, redigidos na forma exata como foram digitados no momento da submissão.

31º) Os resumos dos trabalhos aprovados e apresentados serão publicados nos Anais do evento (formato digital) que será disponibilizado o link por e-mail após a publicação dos anais.

Parágrafo único: em caso de dúvidas entre em contato: [simposioaidsuftm@gmail.com](mailto:simposioaidsuftm@gmail.com)

**Anexo 1)** *Template* para envio dos resumos para o I Simpósio de Luta Contra a AIDS do HC/UFTM. A template é um guia para a confecção dos banner para apresentação, contudo o autor é livre para adicionar imagens, tabelas, gráficos e logos, se desejarem. Lembrando que a logo do evento é obrigatória.

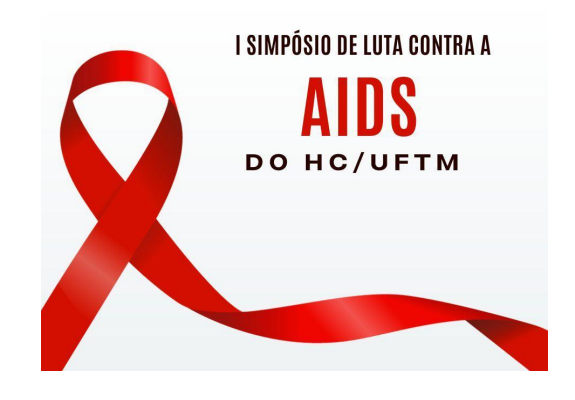

#### **Título do resumo**

Autores (nomes completos, indicados em ordem de autoria.

Instituições dos autores (nome completo por extenso, sigla da instituição entre parêntesis, cidade, estado).

#### **Introdução**

texto texto texto texto

#### **Métodos**

texto texto texto texto

#### **Resultados**

texto texto texto texto

#### **Conclusão**

texto texto texto texto

#### **Referências bibliográficas**

texto texto texto texto

# **ORIENTAÇÕES PARA ENVIO DO TRABALHO NO SITE funepueventos.com.br**

1. Apenas um dos autores deve fazer a submissão do trabalho no site, mas antes é necessário que todos os autores do trabalho já tenham feito o cadastro no site independente se irá ou não participar do evento. Para fazer o cadastro basta clicar no item *Cadastre-se* disponível no menu *Acesso* ou botão no canto superior direito como indicam as setas na imagem a seguir.

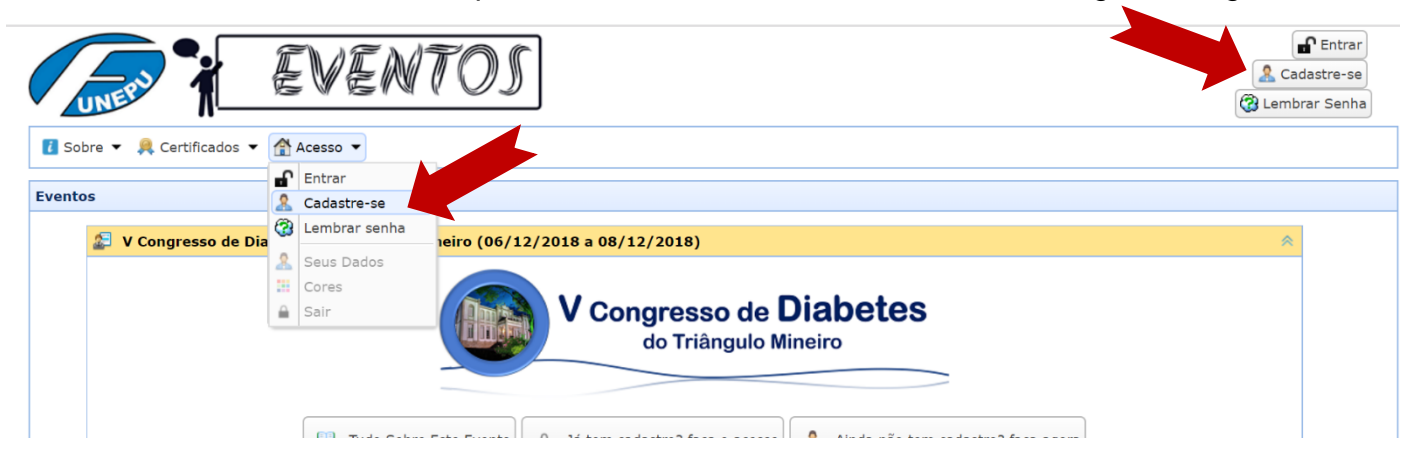

2. Se já fez o cadastro passe para o próximo tópico. Veja na imagem a seguir a página de cadastro onde todas as informações são de preenchimento obrigatório exceto o campo *Complemento* do endereço. Com relação ao seu endereço você deve informar apenas o CEP e clicar no botão *Verifica CEP*. Se o CEP estiver correto irá preencher automaticamente os demais campos faltando você informar apenas o número e se for o caso o complemento.

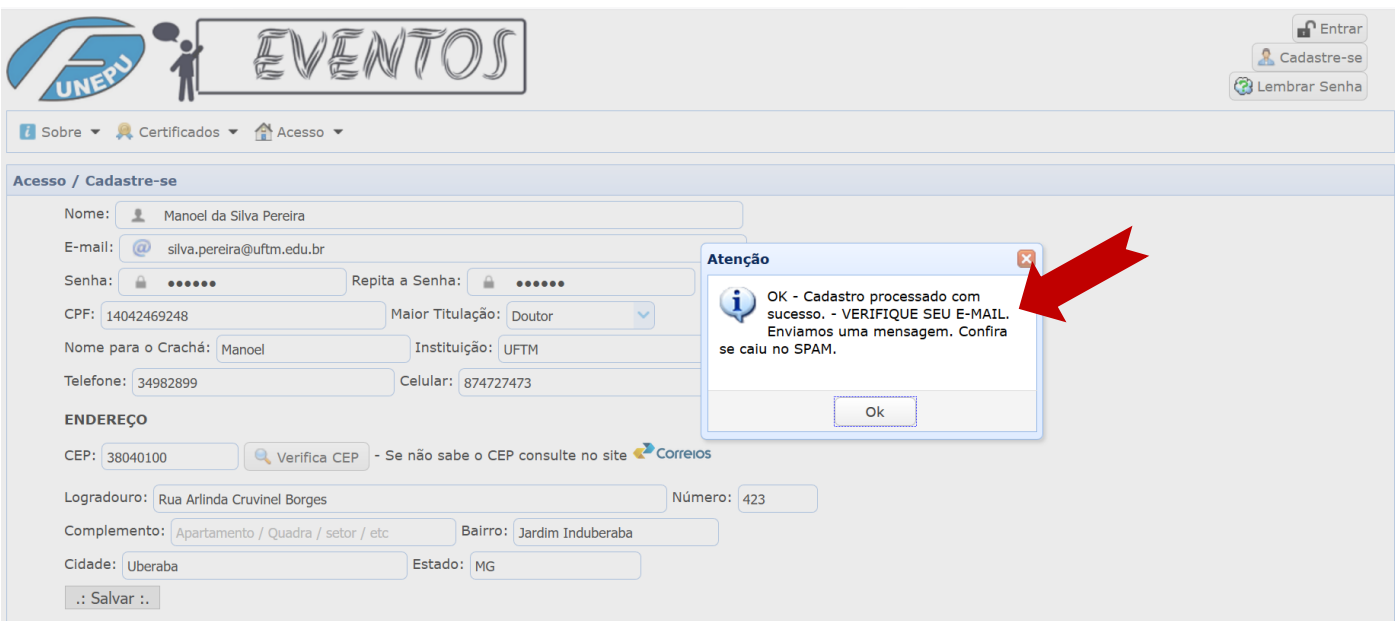

Após informar todos os dados clique no botão *Salvar*. Se não tiver nenhum erro vai aparecer uma janela de Atenção como indicado pela seta na imagem acima. A mensagem informa que o cadastro foi processado com sucesso e é muito importante você verificar se recebeu no e-mail a mensagem automática que é enviada em seguida. Se não encontrou é possível que ela tenha caído no spam e neste caso informe ao seu sistema de e-mail que não se trata de lixo eletrônico. Este procedimento é importante porque você receberá outras mensagens automáticas, como por exemplo sobre a avaliação do seu trabalho.

3. Se você já fez com sucesso o seu cadastro clique na opção *Entrar* do menu Acesso ou no botão no canto superior direito como mostram as setas na imagem a seguir.

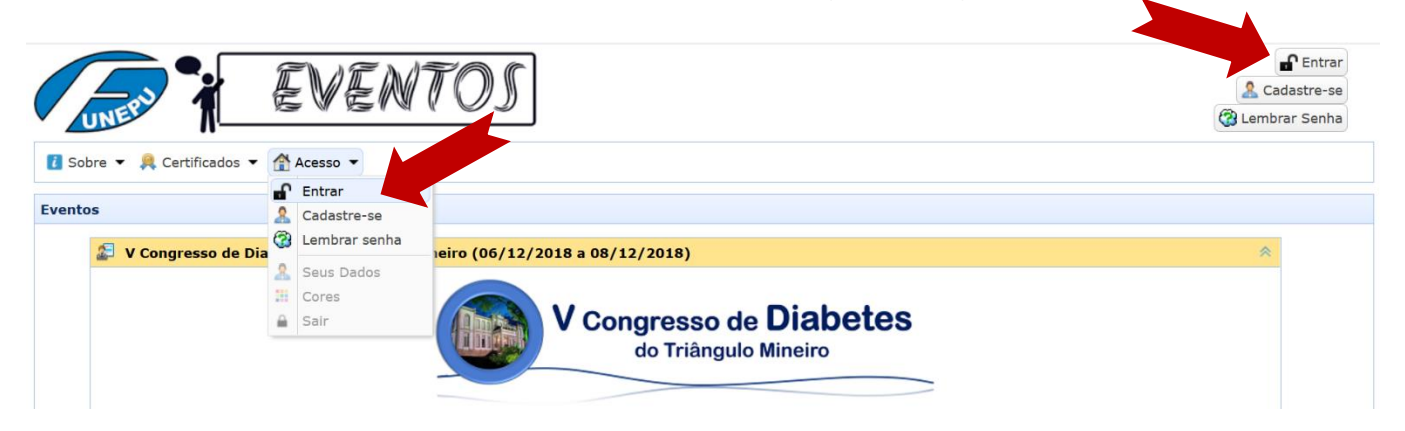

4. Na página de acesso informe o e-mail e senha. São os mesmos informados no momento do seu cadastro. Depois clique no botão *Entrar* como mostra a seta na imagem a seguir

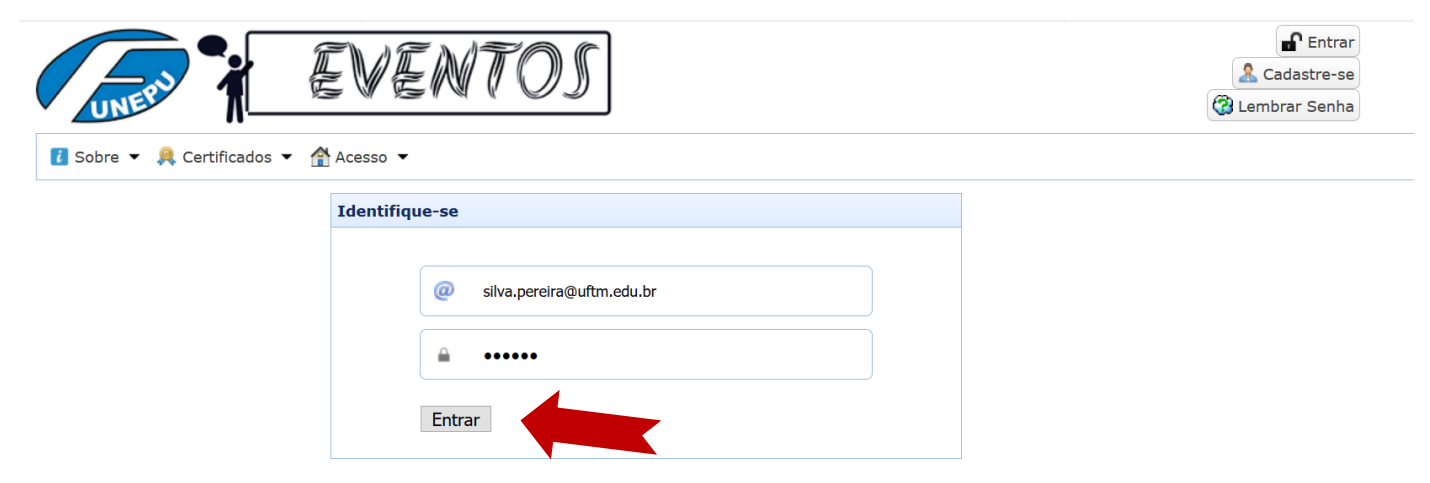

5. Se todos os autores do trabalho já fizeram o cadastro (passo 2) com sucesso e você já tem o trabalho devidamente elaborado/revisado/formatado de acordo com as regras então prepare uma cópia deste trabalho no formato PDF para enviar no site. Para isso use a opção *Submissões* do menu Trabalho como mostra a seta na imagem a seguir.

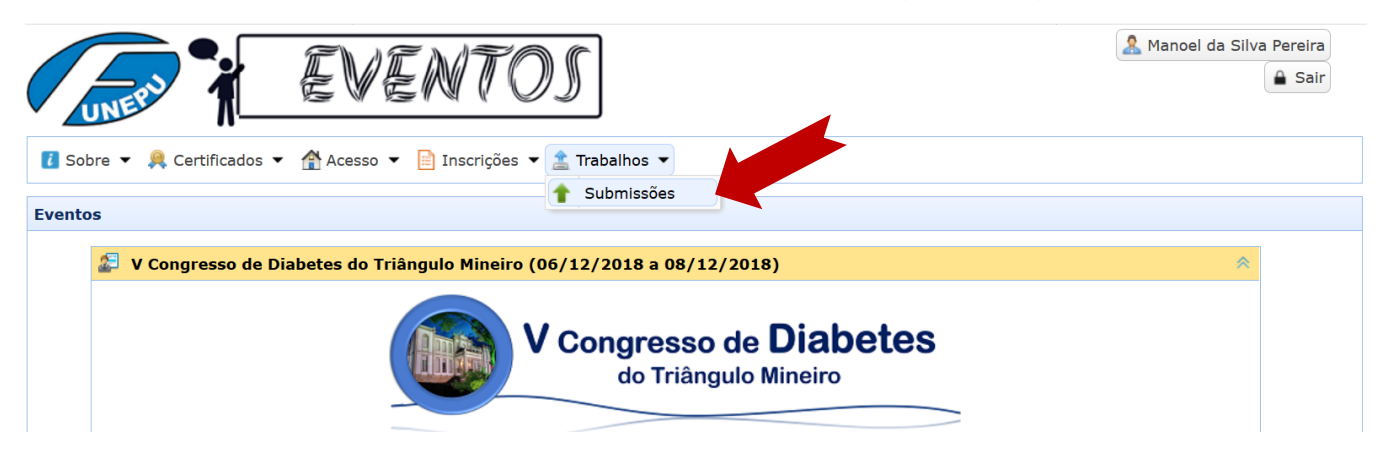

6. Após clicar no item *Submissões* vai aparecer a página onde você pode controlar/acompanhar as suas submissões de trabalhos.

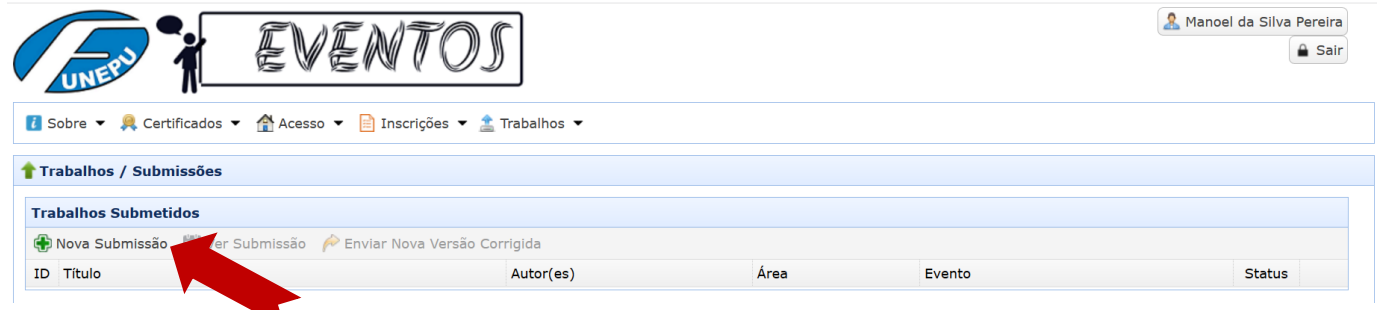

A seta na imagem acima indica o botão *Nova Submissão* que você deve usar para enviar um trabalho para o evento.

7. Após clicar no botão *Nova Submissão* vai aparecer a página para informar os dados do seu trabalho e anexar o arquivo PDF. Veja na imagem a seguir.

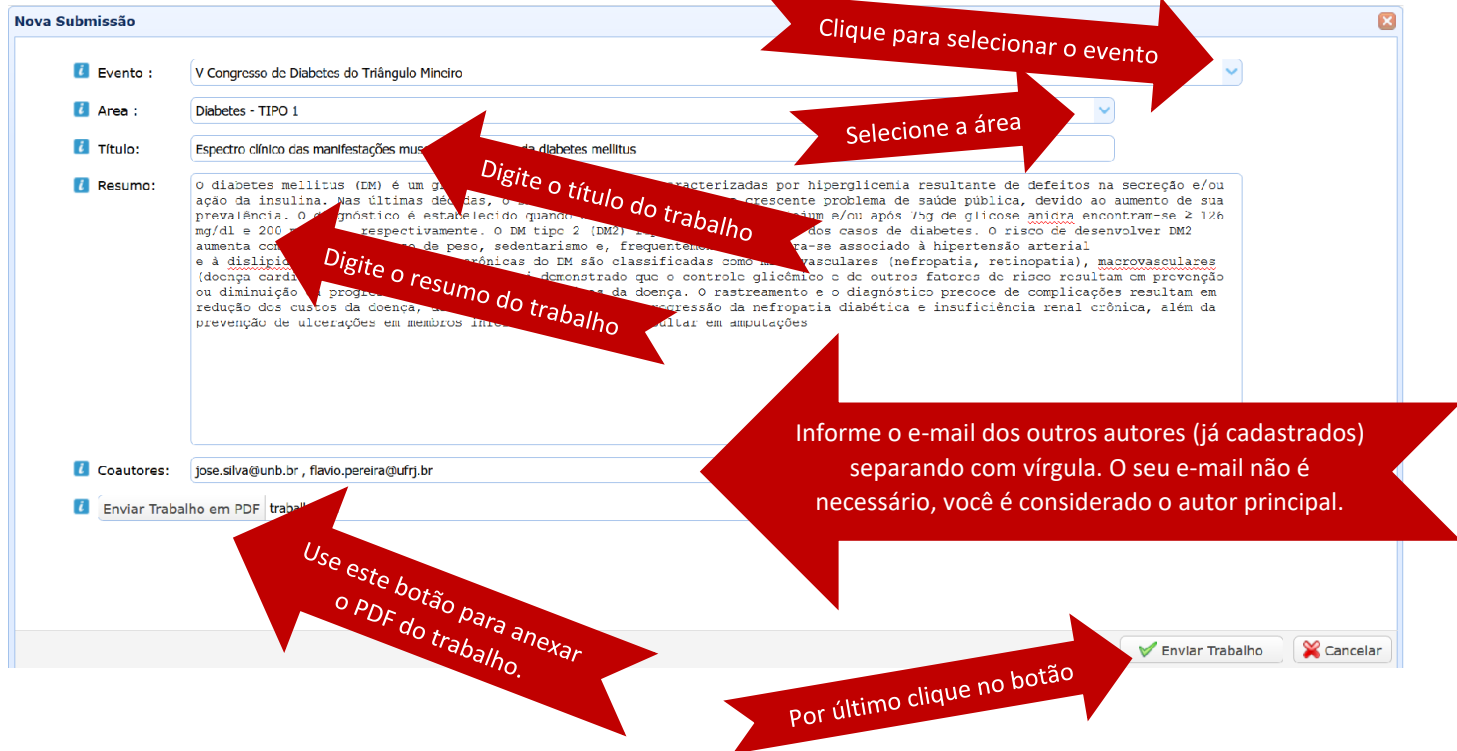

# **ATENÇÃO**

- Após o envio do trabalho **NÃO** é possível alterar/adicionar coautores, trocar arquivo PDF, corrigir título, resumo, área ou evento.

- Colocando o mouse sobre a imagem **d** você pode consultar as orientações sobre o respectivo campo.

- Se no campo *Evento* não aparecer nenhuma opção para escolha é porque as submissões para o evento ainda não abriram ou já se encerraram.

- Se no campo *Área* não aparecer nenhuma opção é porque o Diretor científico do evento ainda não designou os avaliadores para a(s) área(s). Se achar conveniente entre em contato com a organização para mais informações.

8. Após o envio do trabalho você pode acompanhar todo o processo na mesma página onde teve início o processo de submissão.

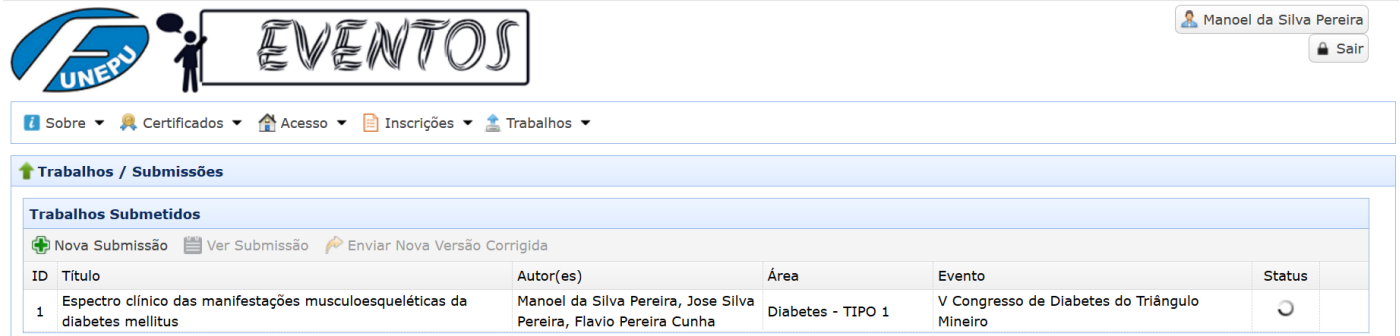

A sua submissão receberá um código, no exemplo da imagem acima é 1. Você pode ver também o título do trabalho, autores, área, evento e o *Status* que no exemplo é *Aguarde - Em Avaliação*. Basta colocar o mouse sobre a imagem que aparece no Status para ver. O seu trabalho será direcionado aleatoriamente para um dos avaliadores designados pelo Diretor da Área. Este avaliador irá recomendar ao diretor da área *Aceitar* ou *Não Aceitar* o trabalho.

9. **TRABALHO ACEITO COM CORREÇÕES**: Se o avaliador entender que o trabalho pode ser *Aceito* desde que sejam feitas alterações, ele irá *Aceitar com Correções.* Neste caso você deverá ver o parecer, fazer as alterações e enviar um novo PDF.

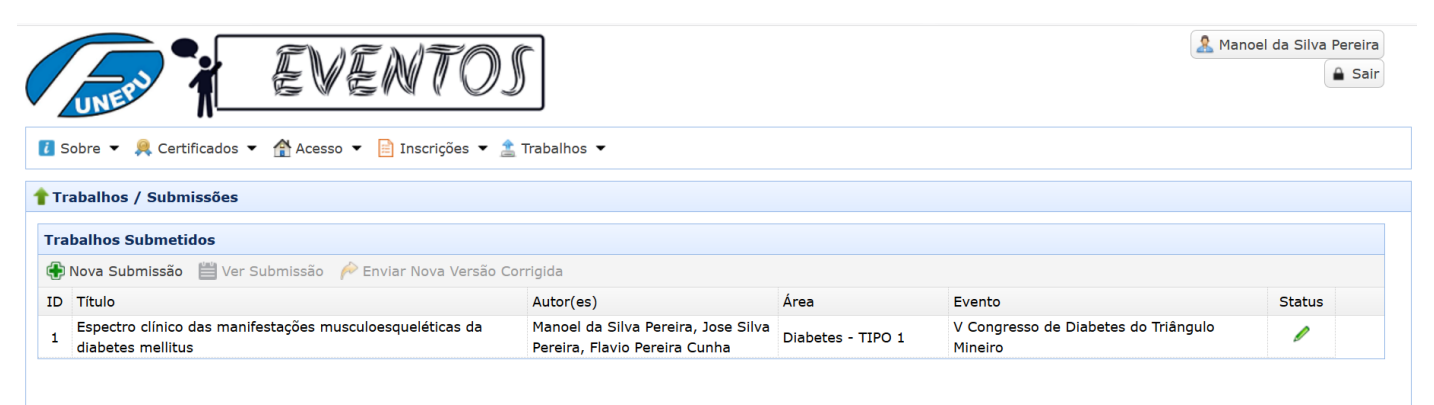

Veja na imagem acima que o Status do trabalho mudou para um lápis verde. Colocando o mouse em cima deste lápis você vai ver a mensagem *Faça Correções*. Veja na imagem a seguir como ver as recomendações de correções solicitadas pelo avaliador.

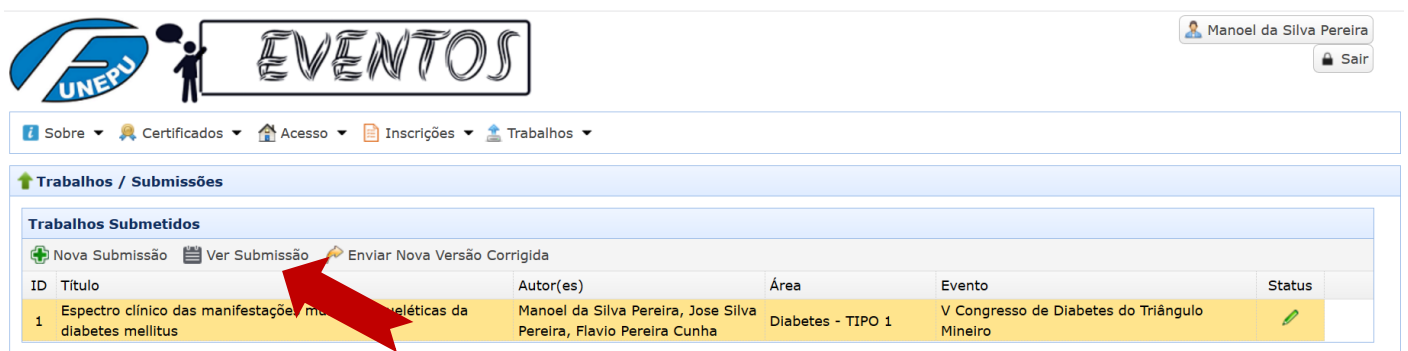

Clique no título do trabalho para selecioná-lo. O fundo vai ficar amarelo e o botão *Ver Submissão* será habilitado, como mostra a imagem.

9.1.Clique no botão *Ver Submissão*.

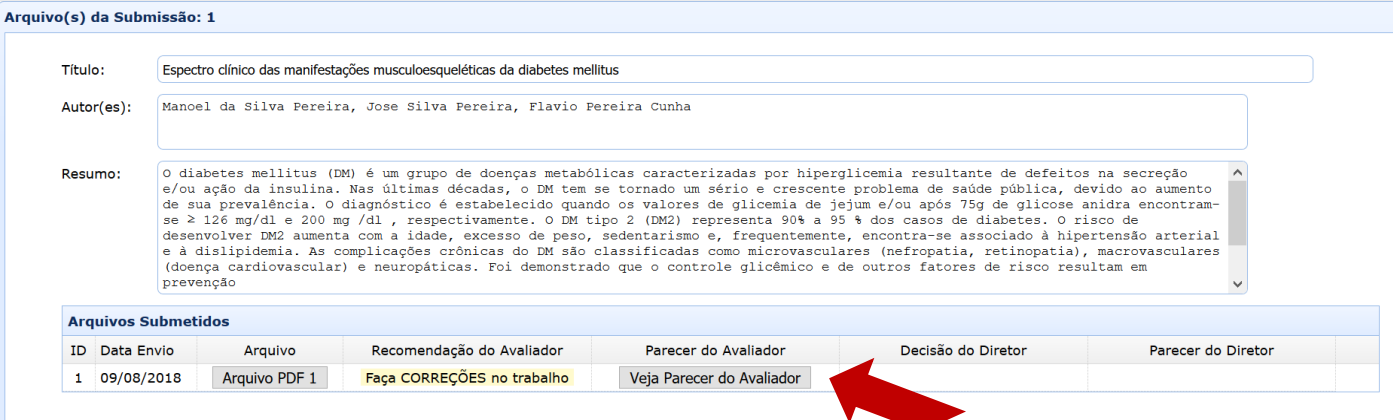

A imagem acima mostra as informações básicas do trabalho submetido, título, autor(es), resumo e arquivo PDF enviado com a data do envio, a recomendação do avaliador para este PDF enviado e um botão para você ler o parecer do avaliador. Clicando no botão *Veja Parecer do Avaliador*, como mostra a seta na imagem acima irá aparecer uma janela mostrando o parecer do avaliador como mostra a imagem abaixo.

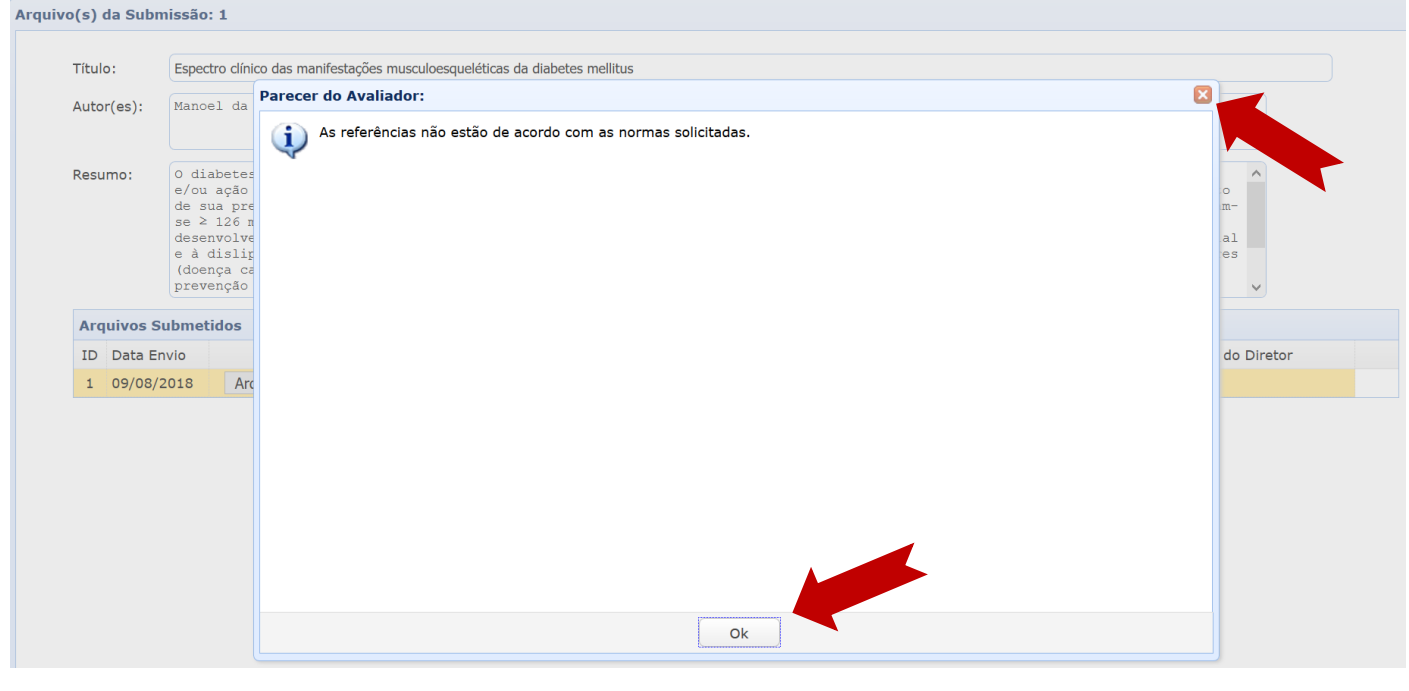

Após ver as considerações do avaliador clique no botão OK ou no **como mostram as setas na** imagem acima. Você voltará para a página anterior como mostra a imagem a seguir.

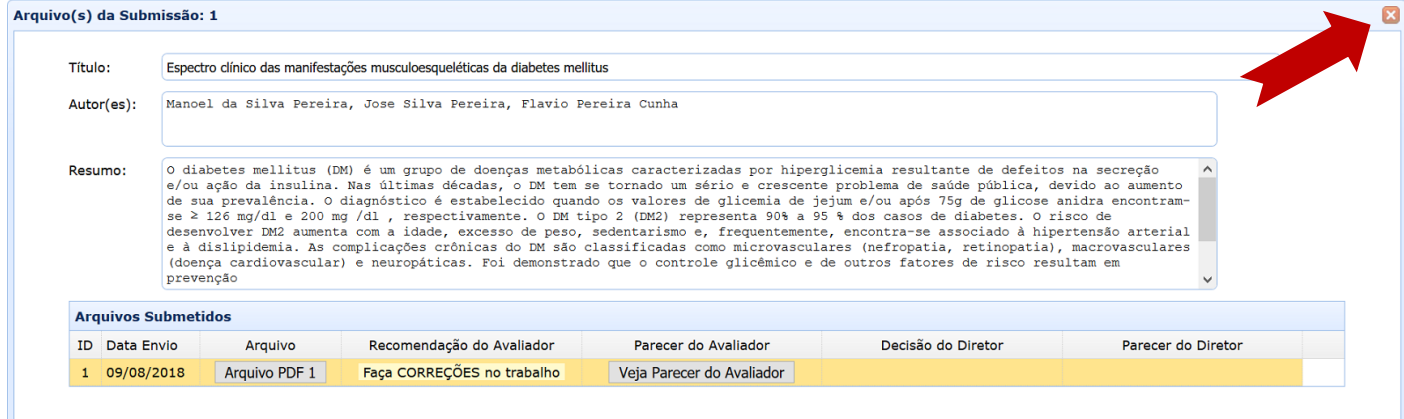

Para fechar esta página clique no **como** como mostra a seta na imagem acima.

9.2.De volta a página de trabalhos submetidos, você poderá enviar uma nova versão PDF do trabalho com as correções solicitadas pelo avaliador.

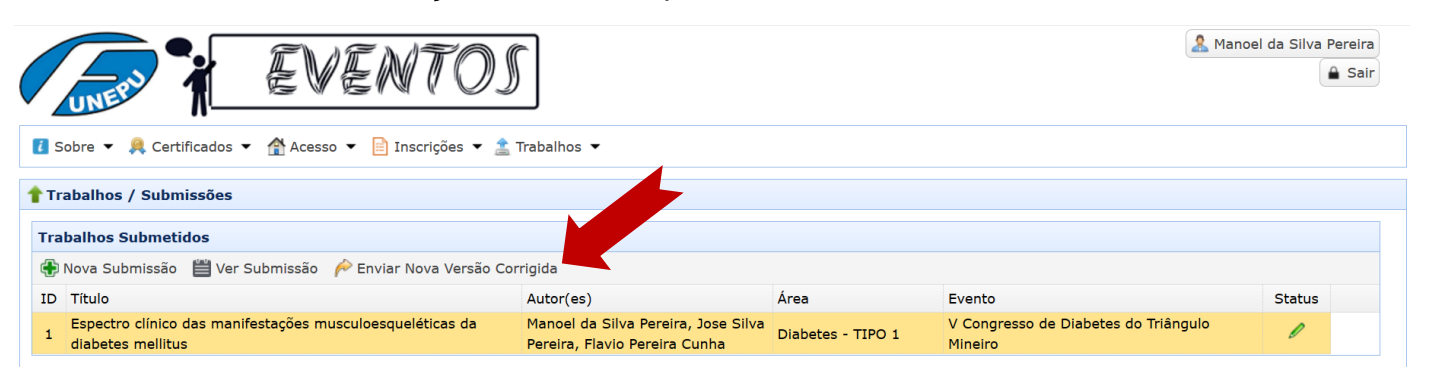

Para isso, com o trabalho selecionado (clique no título do trabalho para selecionar = fundo amarelo), clique no botão *Enviar Nova Versão Corrigida*, como mostra a seta na imagem acima. Vai abrir uma janela para você poder enviar o novo arquivo PDF. Veja imagem a seguir.

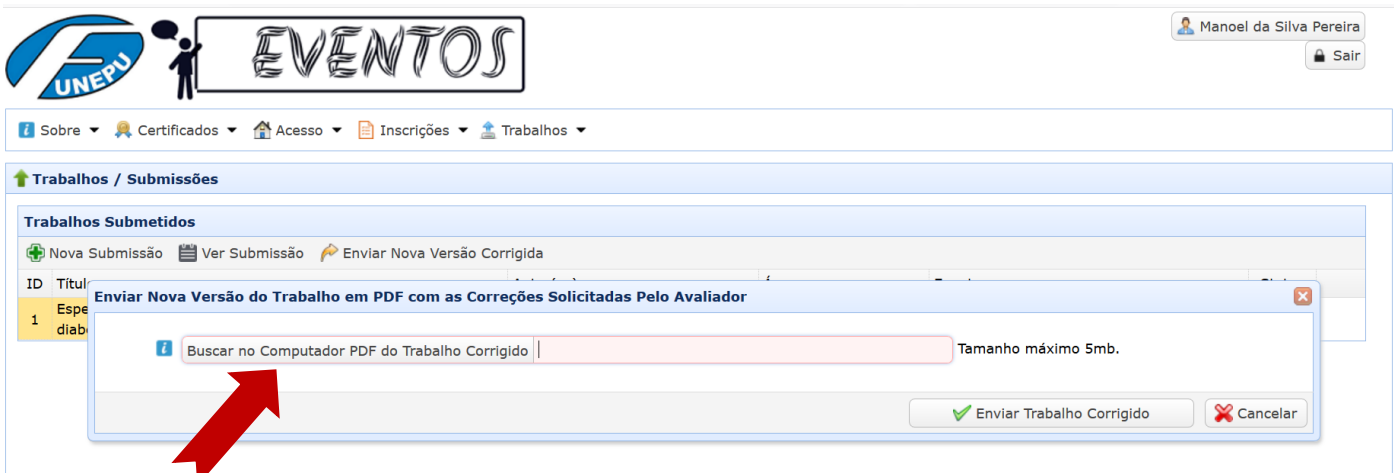

Para enviar o novo PDF clique no botão *Buscar no Computador PDF do Trabalho Corrigido* como mostra a seta na imagem acima. Este arquivo PDF não deve ter mais de 5mb de tamanho. Depois de selecionar o novo PDF clique no botão *Enviar Trabalho Corrigido*.

Após o envio deste novo arquivo PDF o seu trabalho volta para o Status *Aguarde - Em Avaliação* e voltamos ao item 8 onde vamos aguardar o avaliador emitir um novo parecer. Eventualmente o avaliador pode novamente emitir um parecer solicitando novas correções. Neste caso você deverá repetir os passos aqui do item 9 para atender às novas solicitações de correção. Veja na imagem seguinte que agora ao ver a submissão como explicado no item 9.1 vai ter o histórico de arquivos enviados do trabalho com o parecer do avaliador.

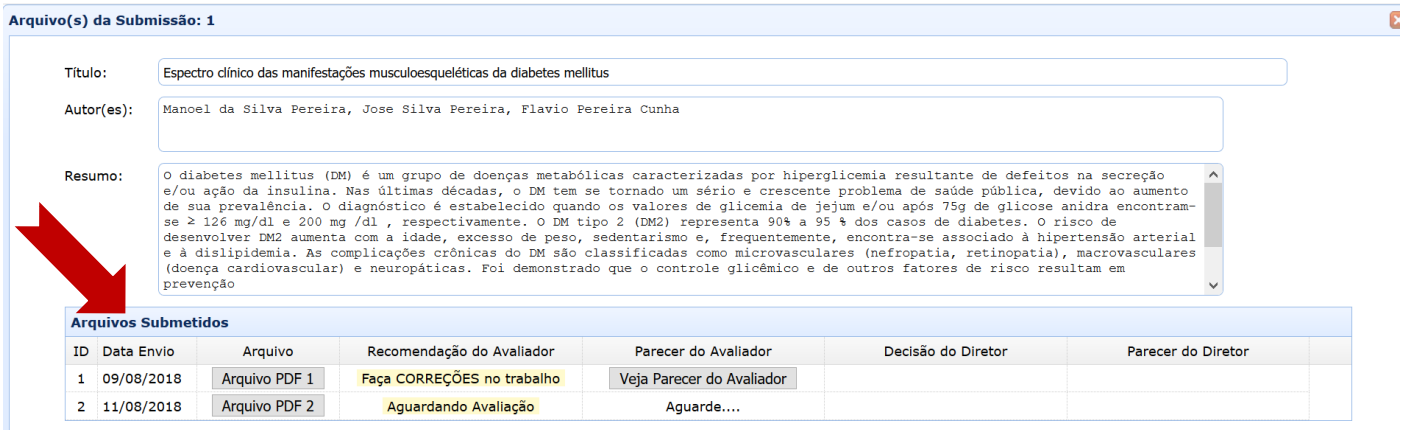

Quando finalmente o avaliador emitir um parecer para *Aceitar* ou *Não Aceitar* é que o trabalho será liberado para o diretor da área tomar a decisão final.

10.**TRABALHO ACEITO PELO AVALIADOR**: Se o avaliador entender que o trabalho deve ser aceito para publicação no evento, ele vai emitir um parecer sugerindo ao diretor da área para *Aceitar* o trabalho.

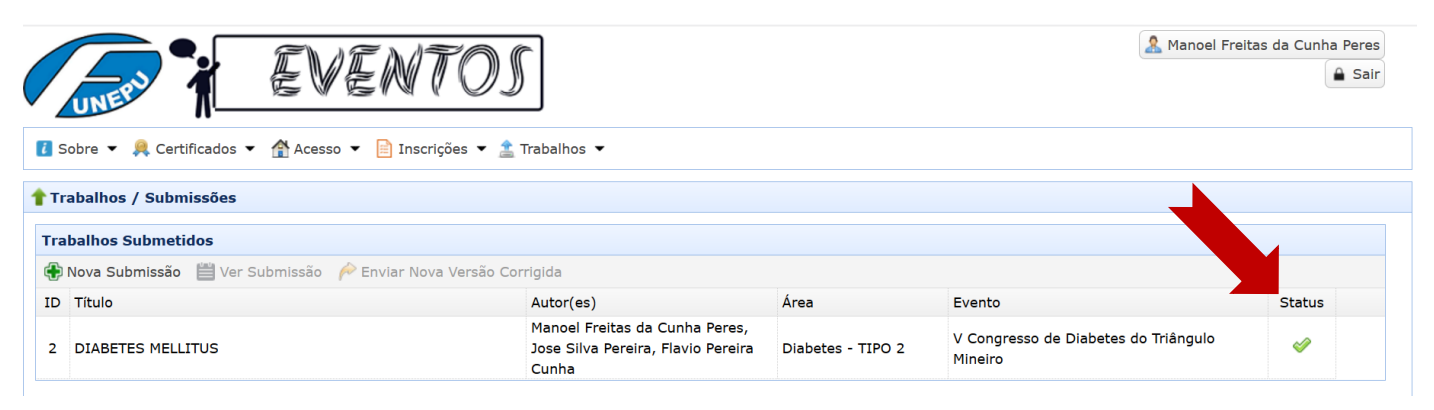

Neste caso veja que a imagem do Status do trabalho agora é  $\bullet$ . Ao colocar o mouse em cima desta figura você verá a mensagem *Trabalho Aprovado pelo Avaliador. Aguardando decisão final do diretor*.

10.1. Quando o avaliador emite um parecer favorável para o diretor *Aceitar* o trabalho também é possível ver o seu parecer como indica a seta na imagem a seguir.

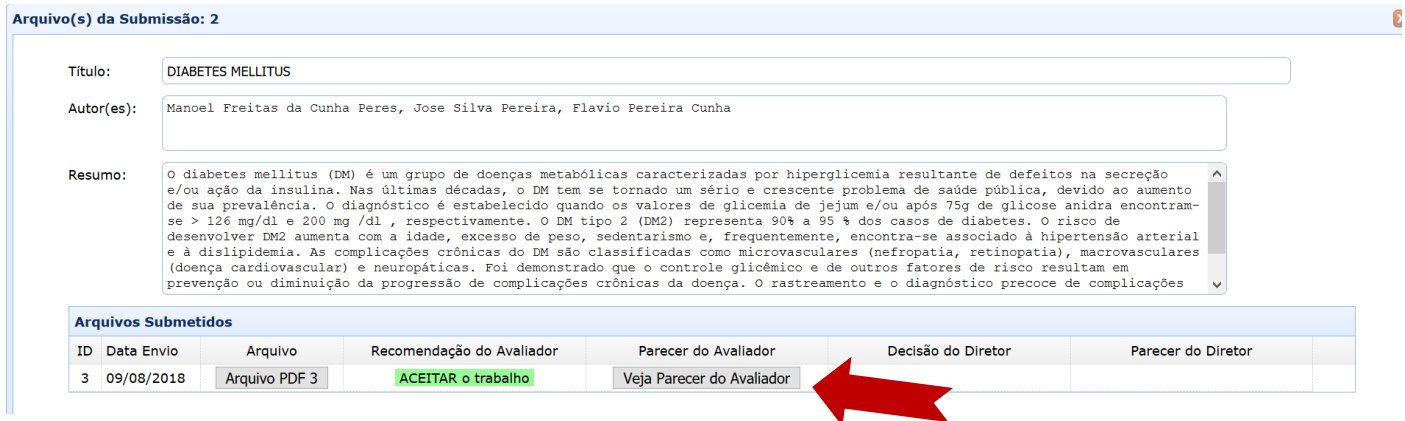

11.**TRABALHO ACEITO PELO DIRETOR DA ÁREA**: Se o diretor decidir *Aceitar* o trabalho para publicação no evento o *Status* vai mudar para *Trabalho Aprovado pelo Avaliador.* 

*Publicado pelo Diretor*. Como mostra a imagem a seguir.

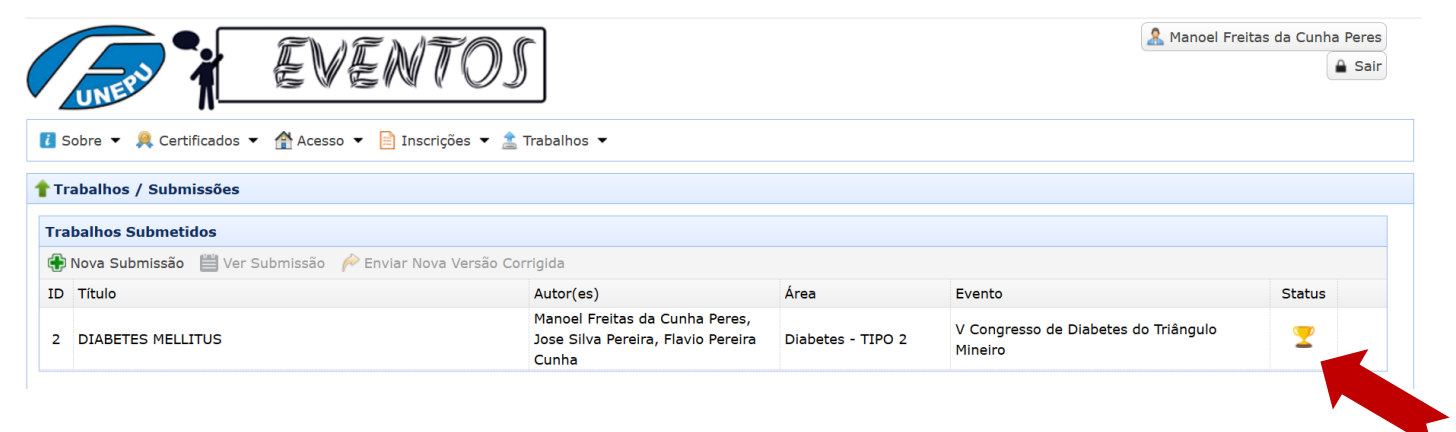

11.1. Com este *Status* o trabalho já é publicado no site do evento no botão *Trabalhos Aceitos* como mostra a seta na imagem a seguir.

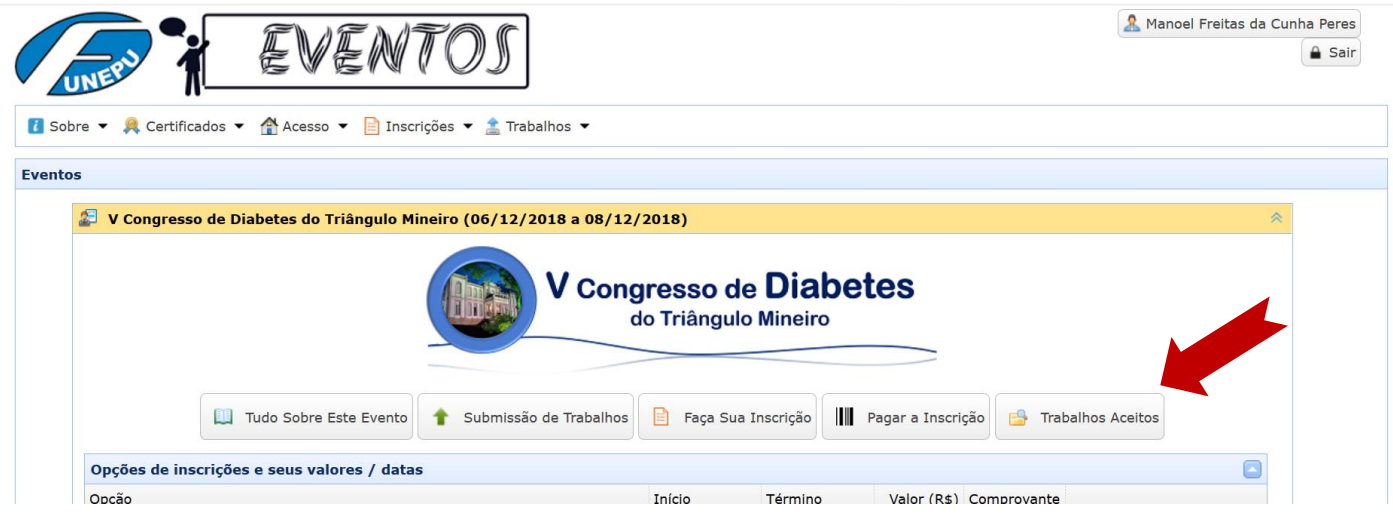

Ao clicar no botão Trabalhos Aceitos vai aparecer a relação de todos os trabalhos publicados no evento com link para download do PDF para os leitores, como mostra a imagem a seguir.

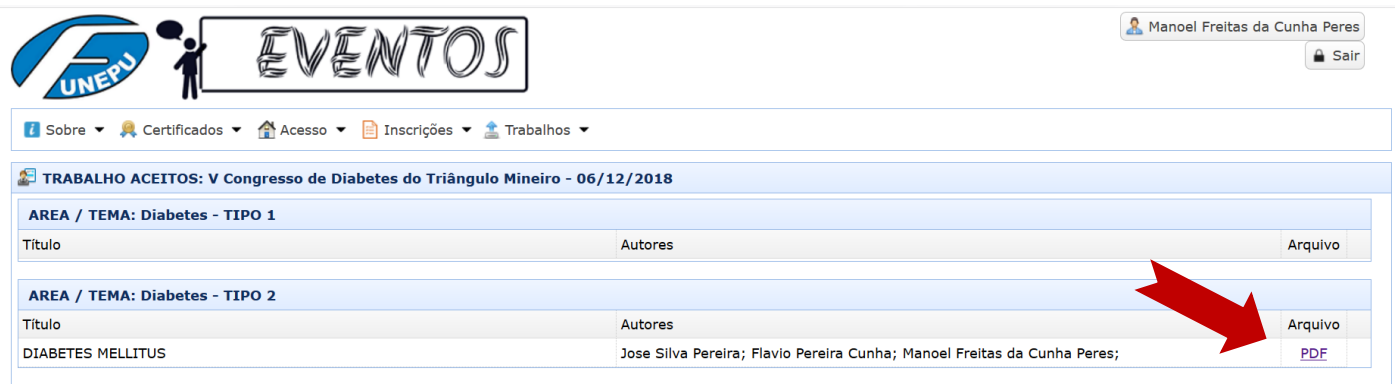

Para acesso a esta página não é necessário ter usuário ou ter feito o acesso.

12.A partir do momento que o Diretor da Área deu o parecer final *Aceitando* o trabalho para publicação no evento os autores já poderão emitir o certificado.

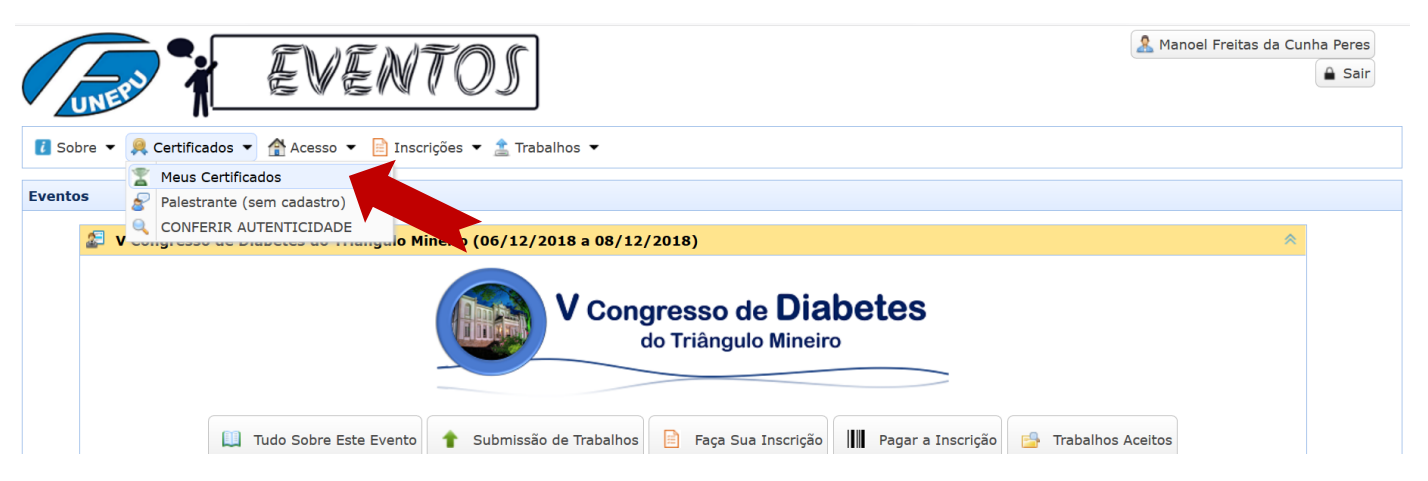

Para emissão do certificado, após se identificar como explicado nos itens 3 e 4, basta o autor entrar no item *Meus Certificados* do menu *Certificados.* Para emitir o certificado basta clicar no botão *Emitir* como mostra a seta na imagem a seguir.

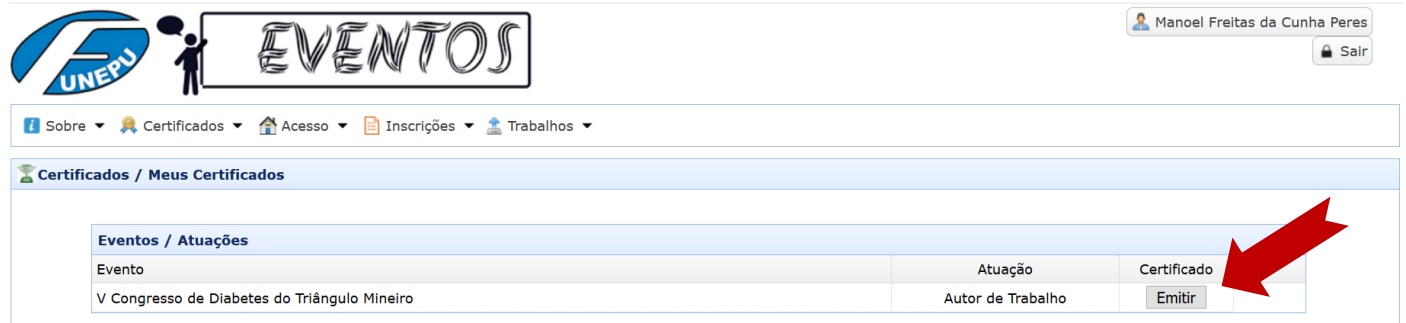

Vai abrir uma nova aba no navegador com o certificado para ser impresso em papel ou arquivado como PDF.

Veja na imagem a seguir as dicas para a correta impressão do certificado. Siga as mesmas orientações caso faça a impressão para PDF.

Nas opções de impressão do navegador selecione layout Paisagem, tamanho do papel A4, margens mínima ou nenhuma, e o mais importante gráficos de segundo plano para que a moldura e assinaturas sejam também enviadas para impressão.

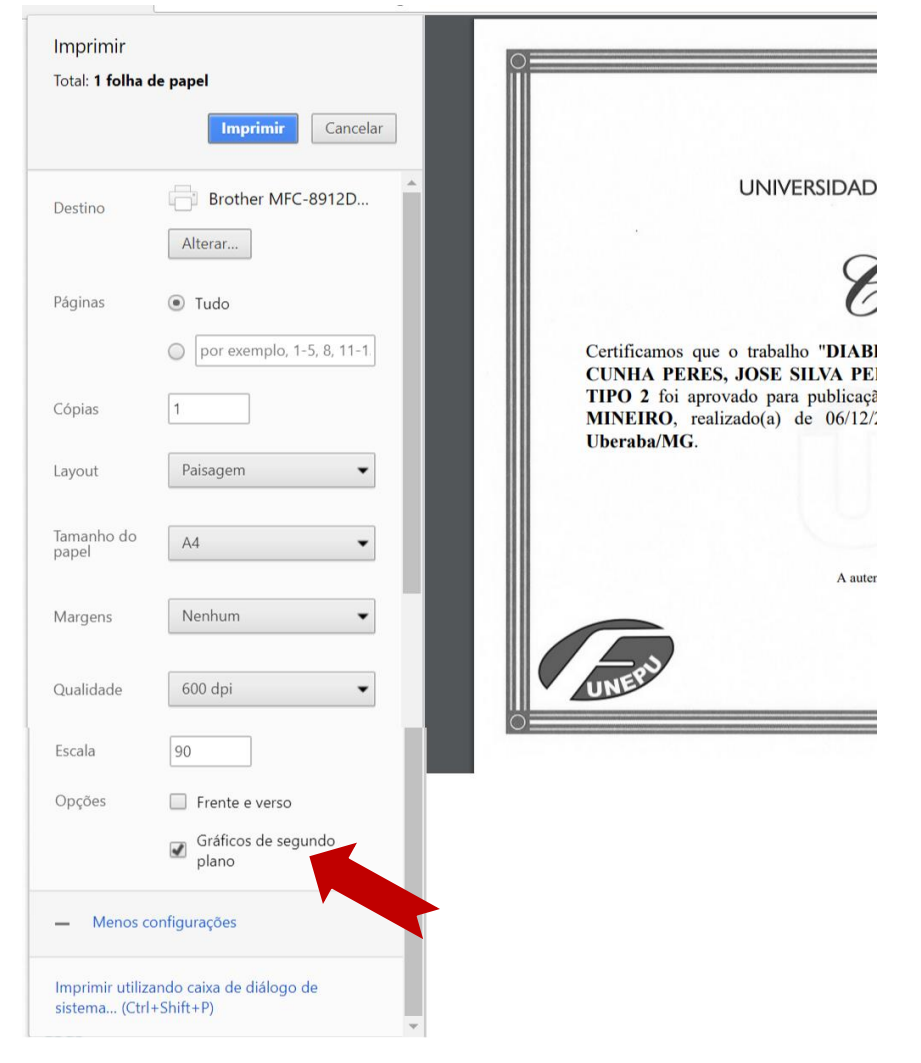

Nesta imagem foi usado o navegador Google Crhome mas nos outros navegadores também é possível fazer os mesmos ajustes.

Obs.: Todas as informações apresentadas nas imagens são fictícias usadas apenas para ilustrar os exemplos.

Em caso de falhas no site ou dúvidas técnicas sobre o seu funcionamento, entre em contato pelo e-mail andre.souza@uftm.edu.br